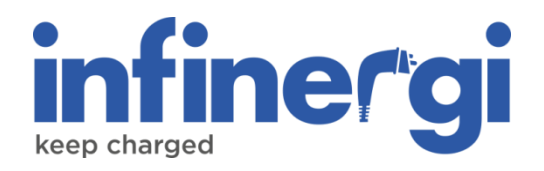

# User guide

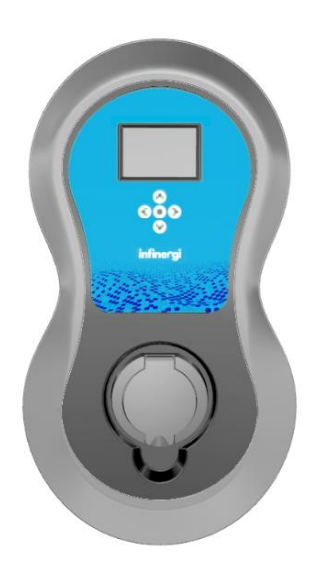

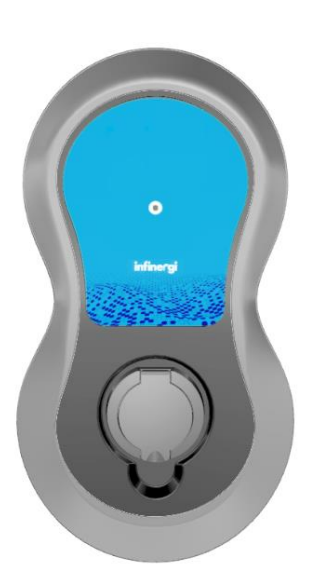

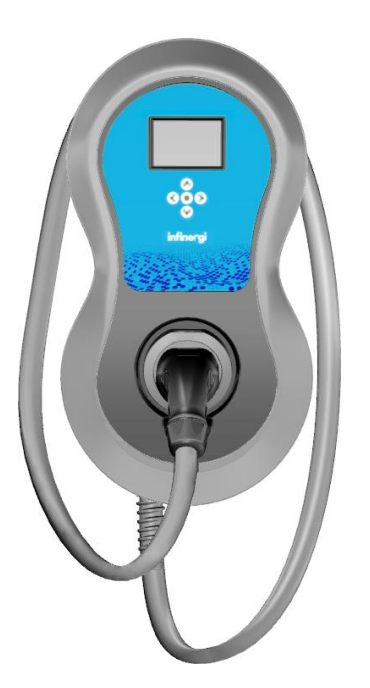

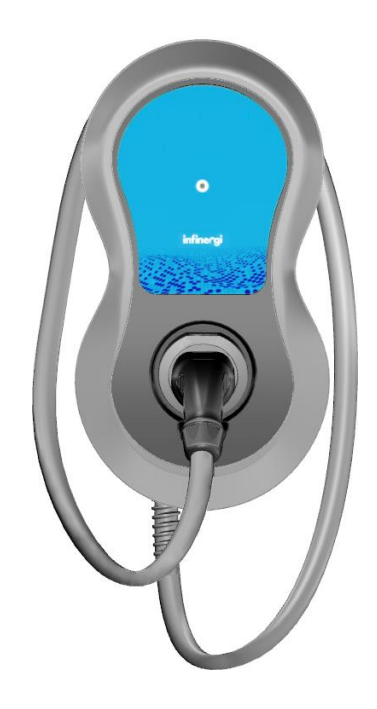

Rev. 1 03/2024

#### **Copyright**

The information contained in this manual is the property of SEMAR Srl. Copying and replication of the contents are prohibited.

Copyright ® 2024 SEMAR Srl. All rights reserved.

### <span id="page-2-0"></span>**Table of contents**

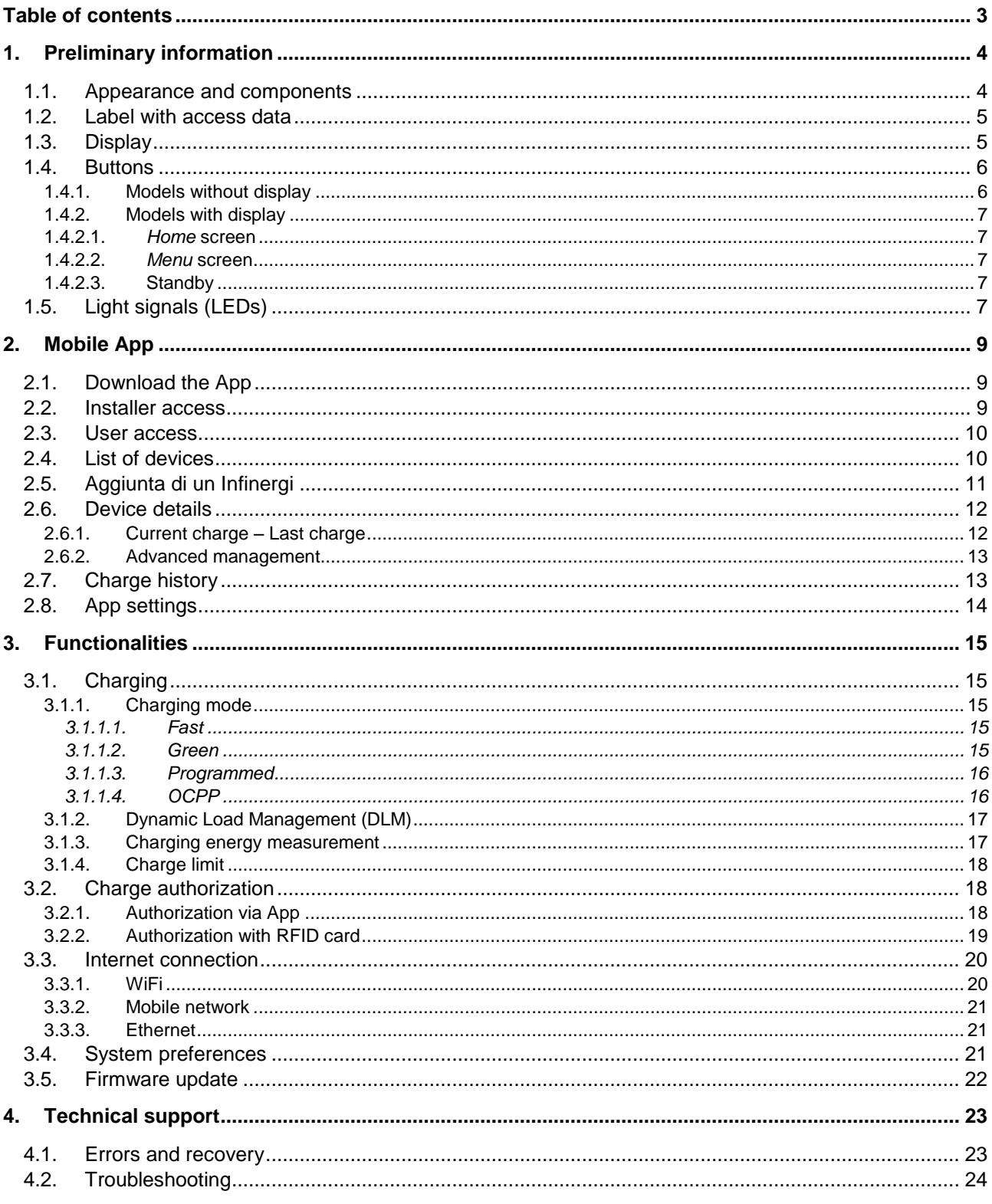

### <span id="page-3-0"></span>**1. Preliminary information**

Before reading the following document, make sure you have completed the installation of the device as indicated in the "Installation Manual" document available at

<span id="page-3-1"></span>[https://support.semar.com](https://support.semar.com/)

or scan the following QR code.

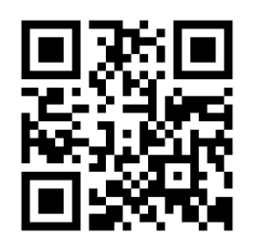

#### **1.1. Appearance and components**

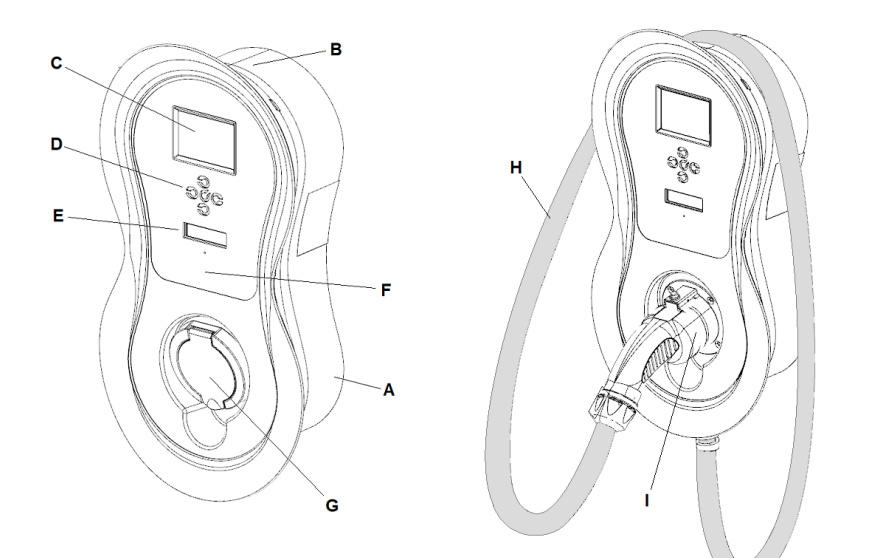

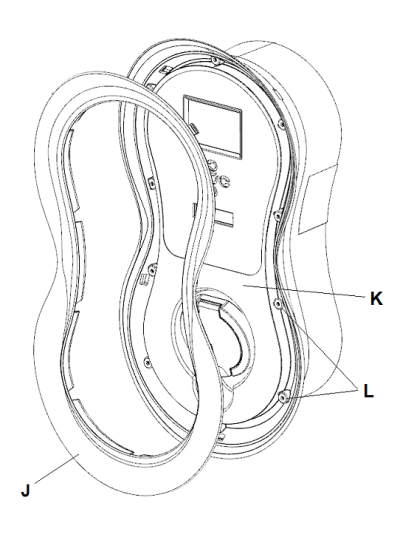

- A. Enclosure
- B. Cable winding seat (tethered models)
- C. LCD (optional)
- D. Multi-function key or navigation keys (optional)
- E. Multicolor status LED area
- F. RFID reading zone (optional)
- G. Charging socket (untethered models)
- H. Charging cable (tethered models)
- I. Idle plug location (tethered models)
- J. Cover
- K. Front panel
- L. Front panel screws

#### <span id="page-4-0"></span>**1.2. Label with access data**

Inside infinergi, on the back side of the removable front panel, there is a label showing the QR code necessary for association with the App.

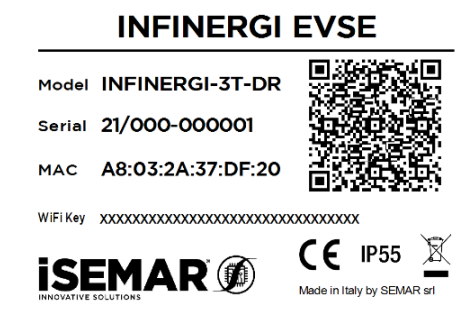

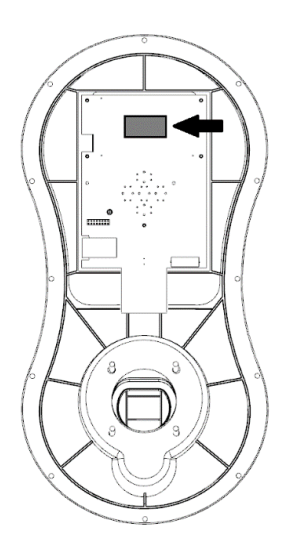

#### <span id="page-4-1"></span>**1.3. Display**

Some Infinergi models are equipped with an LCD display. The main screen (*Home*) of the device appears as follows.

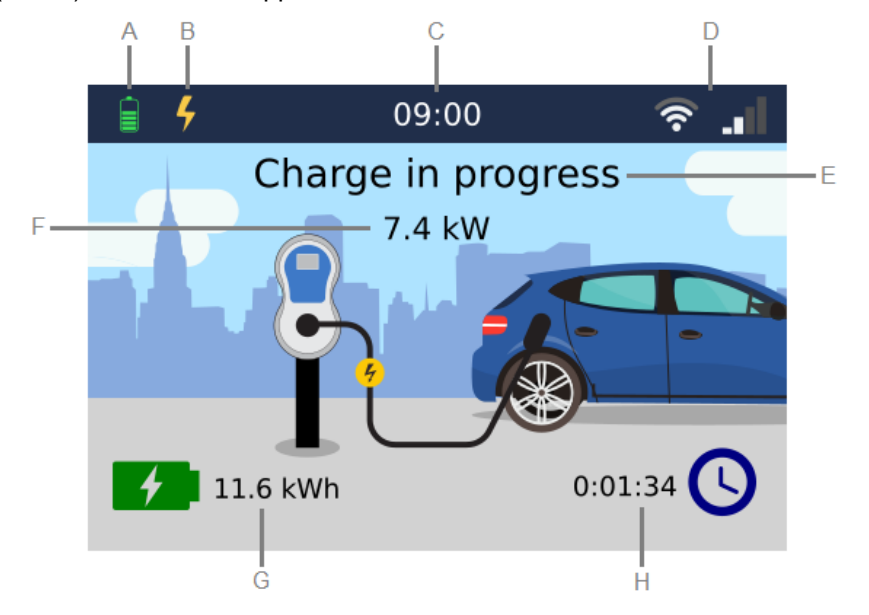

- A. Device status icons:
	- Device initialization in progress.  $\mathcal{C}_{J}$
	- Charging not enabled.
	- Device out of service.  $\circ$
	- Vehicle not connected. ₩
	- **A** Vehicle connected but user not yet authenticated.
	- $\overline{\mathbb{X}}$ Vehicle connected but charge current not yet available.
	- ₽ Charging in progress.
	- **I** Charging paused.
	- **E** Charging terminated.
	- Error encountered. $\mathbf{A}$

#### 1. Preliminary information

# **infineral**

- **O** Firmware update in progress.
- B. Current charging mode:
	- Fast
	- Green
	- Programmed (flanked by the current program number, when active)
	- **OCPP** OCPP
- C. Current time
- D. Status of WiFi and mobile connectivity (optional)
- E. Device status information
- F. Instant charging power (present only during a charging session)
- G. The energy delivered during the last charging session
- H. Duration of the last charging session

By pressing the  $\odot$  button from the *Home* screen the user enters the *Menu* screen, where using the buttons as indicated in [1.4.2](#page-6-0) it is possible to navigate between the following sections:

- **Admin**: contains the administrative settings
- **User settings**: contains the settings that the user can change
- **Info**: auxiliary information such as:
	- o **Device info**: main device factory data
	- o **Charging sessions**: summary of the total (since installation) and partial (since the last reset) charges carried out
	- o **Electrical readings**: values of the electrical quantities (voltage, current, power...) measured by the device, both at the electrical network level and towards the vehicle

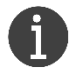

The *Home* screen closes automatically after 1 minute of inactivity.

#### <span id="page-5-0"></span>**1.4. Buttons**

#### <span id="page-5-1"></span>**1.4.1. Models without display**

Models without display have only one multifunction button, which performs different functionalities depending on the duration of pressing.

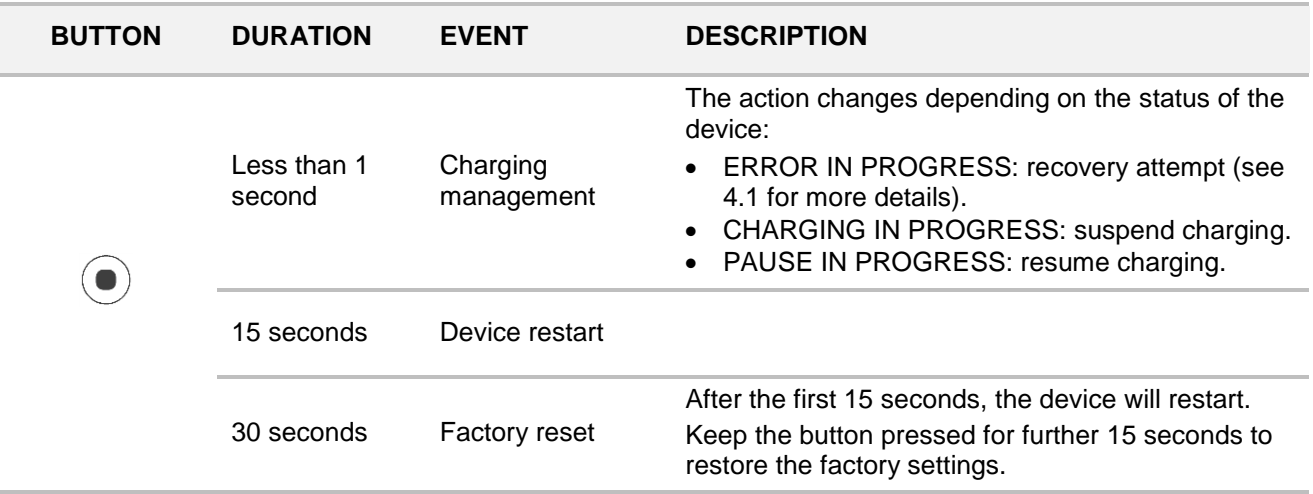

#### <span id="page-6-0"></span>**1.4.2. Models with display**

Models with displays have five buttons, whose functionalities are different depending on the currently active screen.

From any screen, pressing the right and left buttons simultaneously allows the following quick operations.

<span id="page-6-1"></span>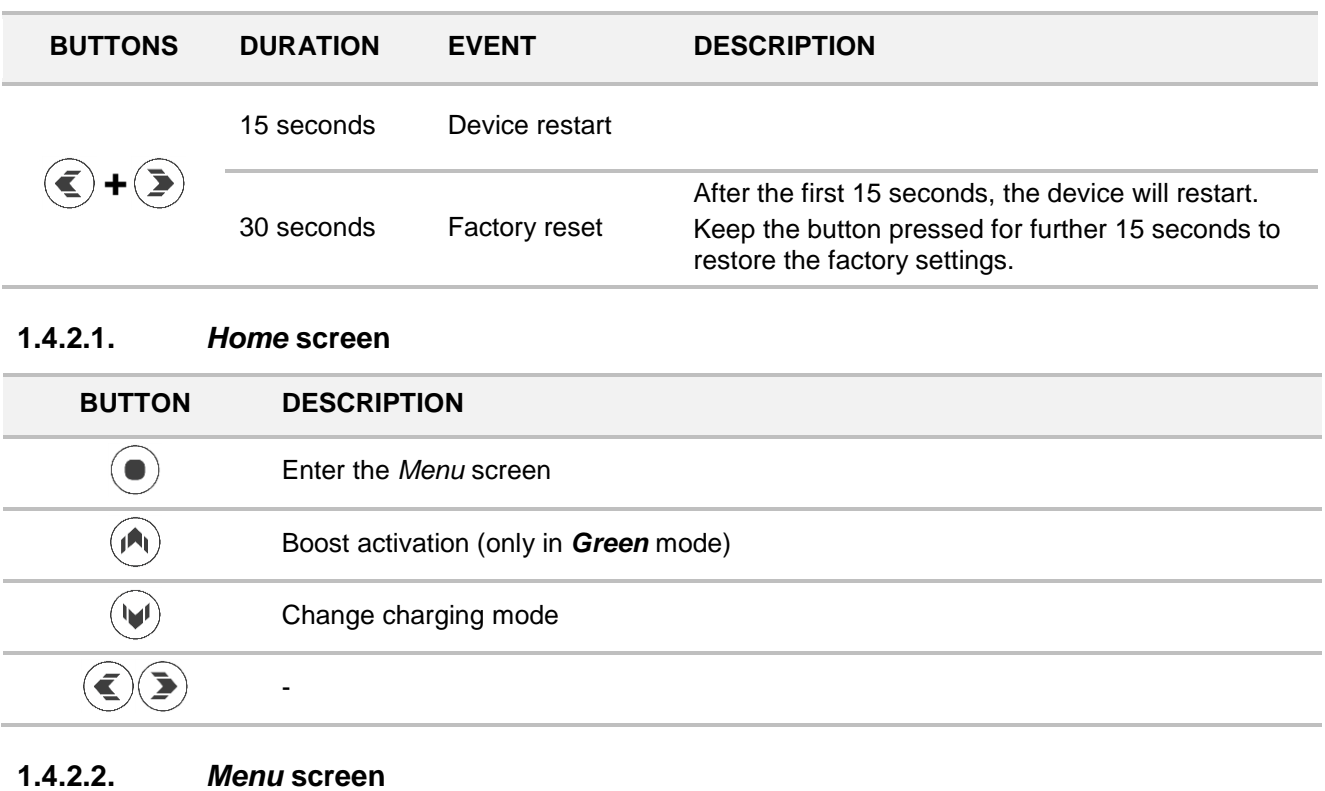

<span id="page-6-2"></span>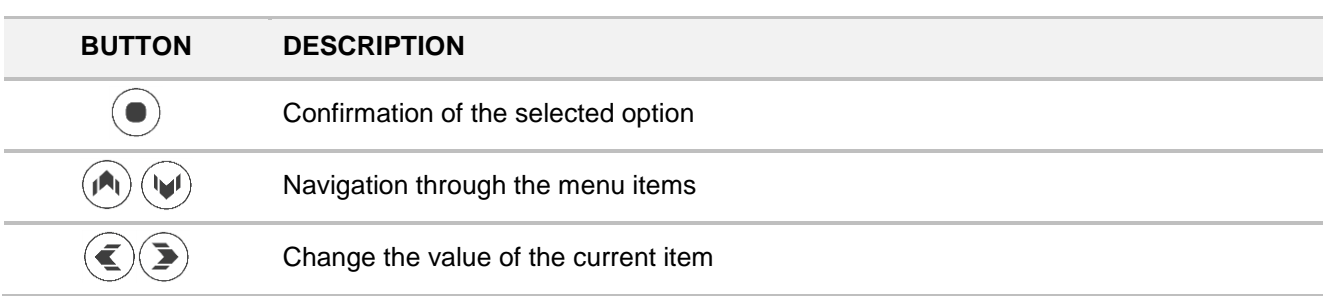

#### <span id="page-6-3"></span>**1.4.2.3. Standby**

While the display is in standby, any button pressing exits this mode and returns to the *Home* screen.

#### <span id="page-6-4"></span>**1.5. Light signals (LEDs)**

On the front panel of infinergi, there is a logo that lights up according to the following table.

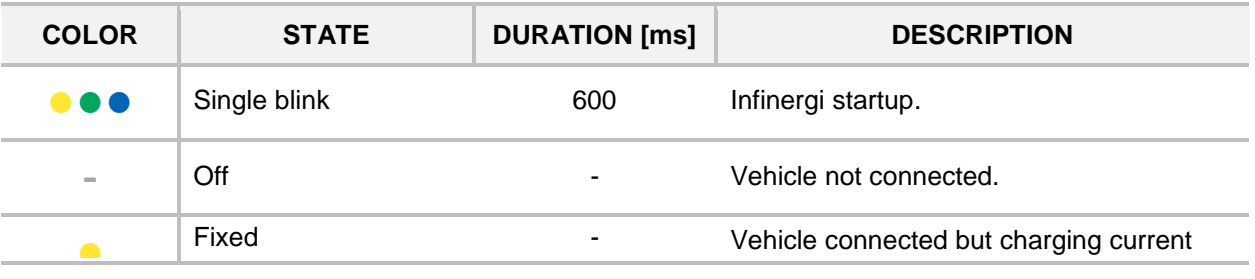

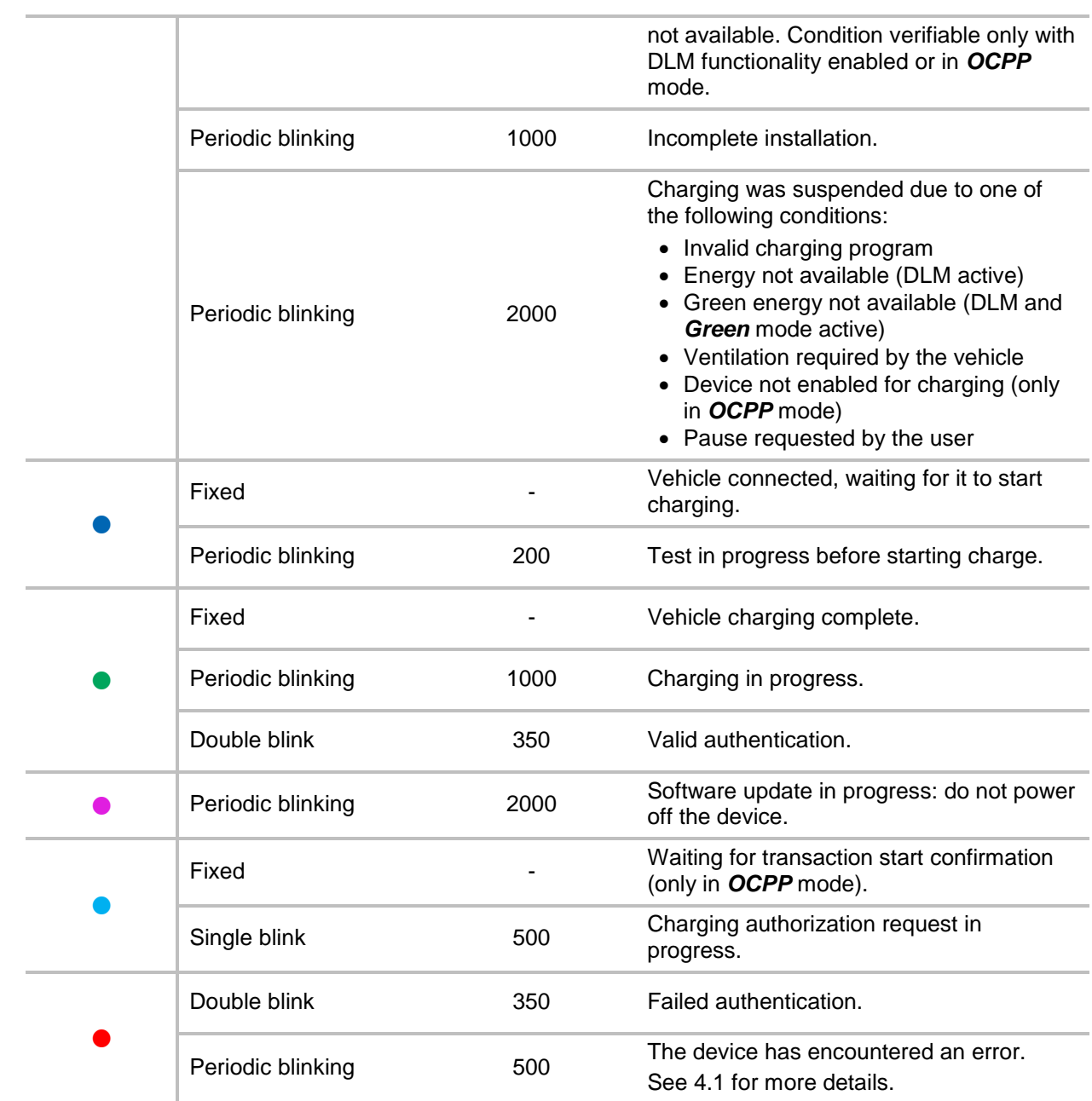

### <span id="page-8-0"></span>**2. Mobile App**

Once Infinergi is connected and turned on, it is necessary to use the mobile App at least to complete the initial configuration

#### <span id="page-8-1"></span>**2.1. Download the App**

The Infinergi App is available for devices with an Android system higher than 5.1 and for Apple devices with an iOS system higher than 14.0.

To download the Infinergi App, scan the following QR codes

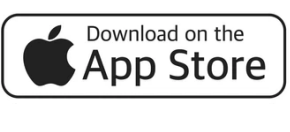

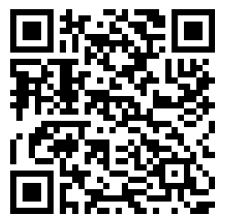

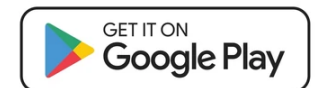

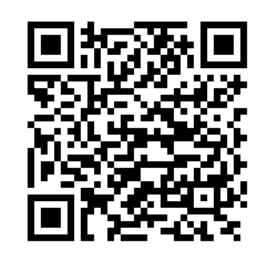

#### <span id="page-8-2"></span>**2.2. Installer access**

From the login screen, you can use the App as an installer, without the need to enter your login credentials.

This mode allows you to only carry out the initial configuration of an Infinergi.

A proper wizard guides you through the procedure allowing quick configuration of::

- **•** Electrical installation parameters
- WiFi network to connect to
- Charge authorization

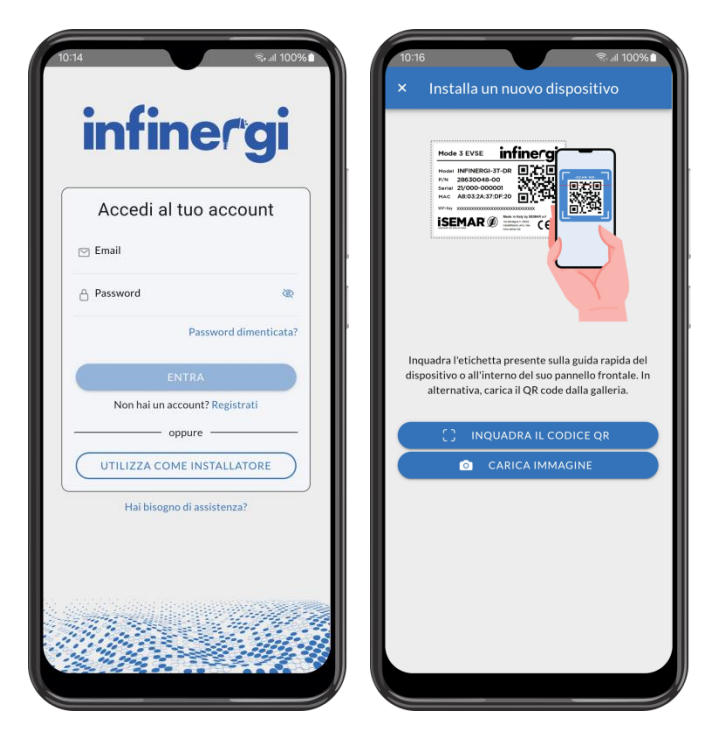

#### <span id="page-9-0"></span>**2.3. User access**

User access is carried out using the e-mail address and password used during registration.

If you do not have an account, create one by clicking on "Register". Fill in your personal details in the registration form and follow the on-screen instructions.

The user will receive a confirmation email to the address specified during registration.

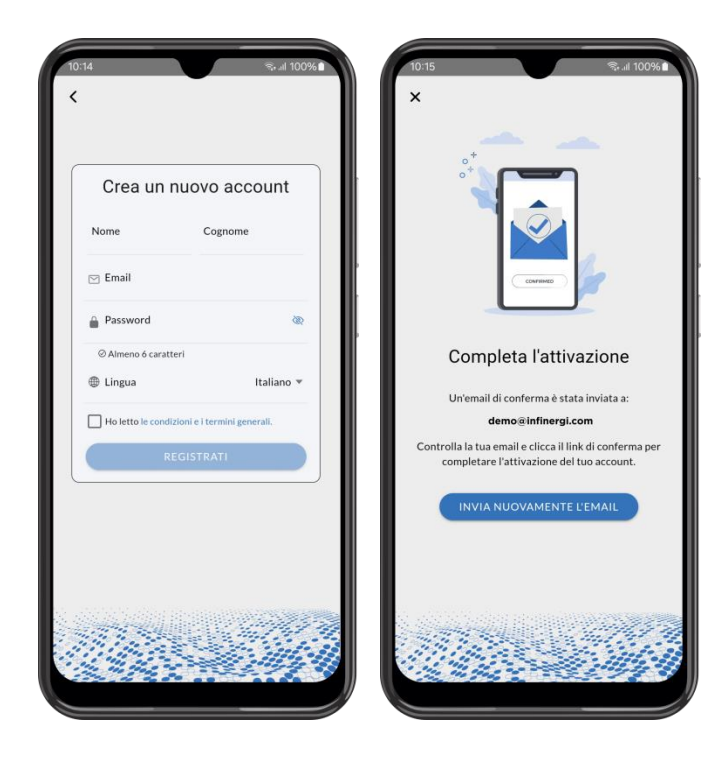

#### <span id="page-9-1"></span>**2.4. List of devices**

Once logged in, the main screen groups together the list of Infinergi devices associated with your account.

By clicking on the button at the top left, the navigation menu between the various pages opens.

By clicking on the "+" button in the center, you start the procedure for adding a new Infinergi.

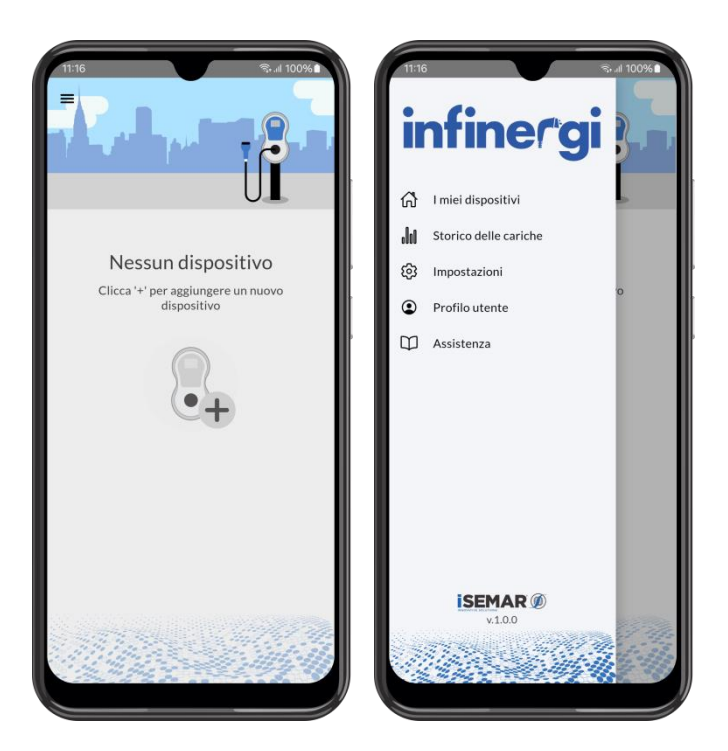

# infinergi

#### <span id="page-10-0"></span>**2.5. Adding a new Infinergi**

To add a new device it is necessary to scan the label with the access data described in [1.2.](#page-4-0)

This is found on the quick guide contained inside the packaging, and in duplicate inside the Infinergi front panel.

Once the code has been scanned and recognized as valid, you can give the newly added device a name and save it in your account.

Optionally, a wizard allows you to configure some operating parameters of the device.

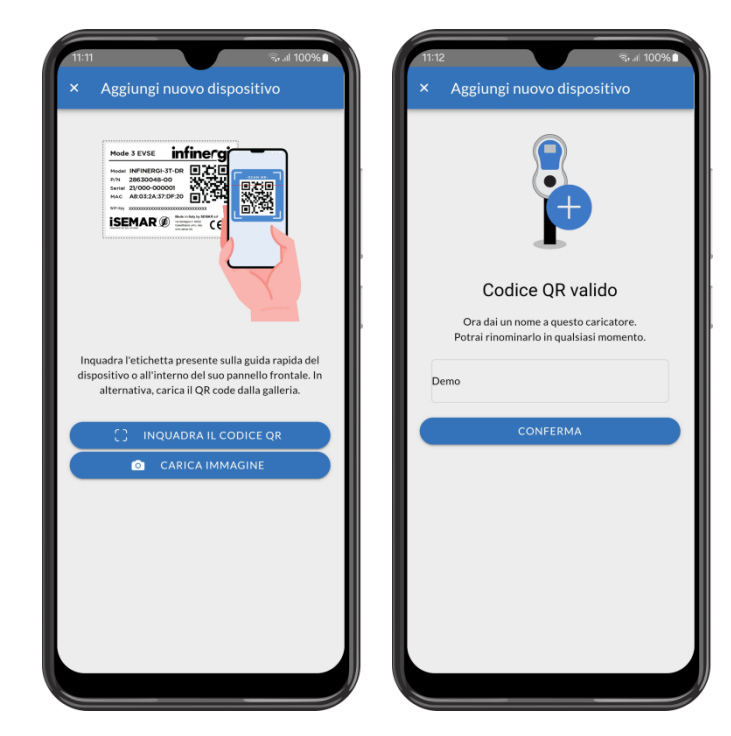

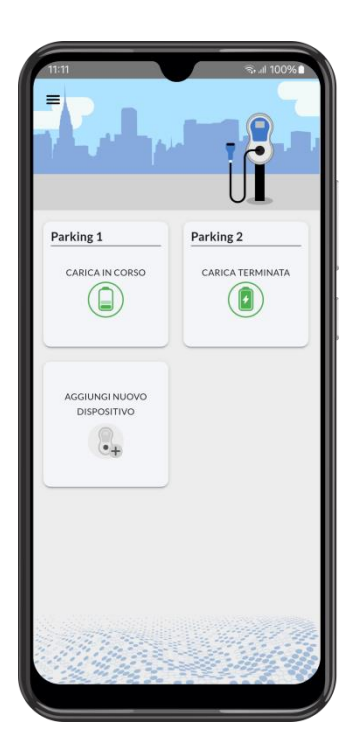

Once you have successfully added one or more Infinergi to your account, the "My Devices" screen will populate with the list of associated devices.

These are displayed in the form of cards, each reporting the current status of the device.

By clicking on one of these, you enter the details of the individual device.

### <span id="page-11-0"></span>**2.6. Device details**

This screen contains the following information:

- Current state
- State of last charge
- Summary of consumption for the last month

From this page you can access further sections:

- Charging in progress, by clicking on "Details" in the "Current charge" tab (or "Last charge" if no vehicle is connected)
- Charge history, by clicking on "See more" in the "This month" tab
- Advanced management, by clicking on the "…" icon on the right of the top bar

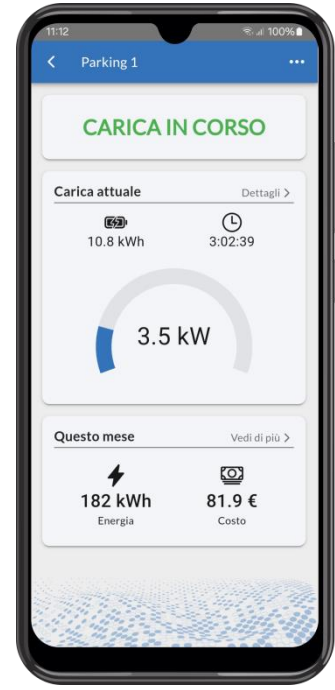

#### <span id="page-11-1"></span>**2.6.1. Current charge – Last charge**

If no vehicle is connected to Infinergi, this page shows the information on the last charge:

- Start time
- End time
- **Effective charging time**
- Type of authorization
- Energy charged
- Cost

If a vehicle is connected, it is also possible to pause the session, or limit the maximum charging power.

This last option is valid only for the current session, and can be useful to prevent a possible disconnection of the meter in the event that other household appliances are active.

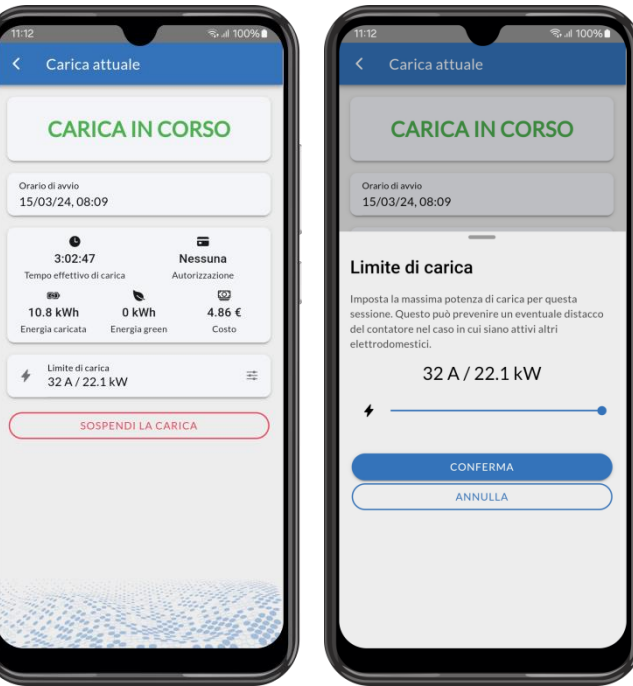

#### <span id="page-12-0"></span>**2.6.2. Advanced management**

From this screen you can access the advanced management of Infinergi, including:

- Editing settings, grouped by functionality
- Summary of the status of Bluetooth, WiFi and further connections (if present)
- Device information
- Perform a soft reboot of the device
- Remove the device from your account

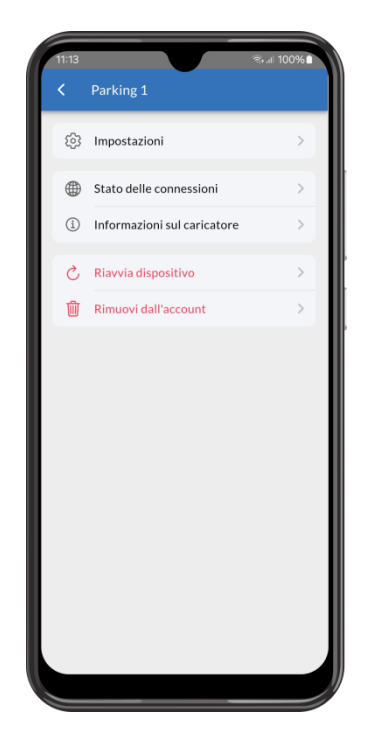

#### <span id="page-12-1"></span>**2.7. Charge history**

Through the app it is possible to access the charge hisotry carried out by the single device and the overall charges carried out by all your Infinergis.

From the Infinergi details page you can access the history relating only to that device.

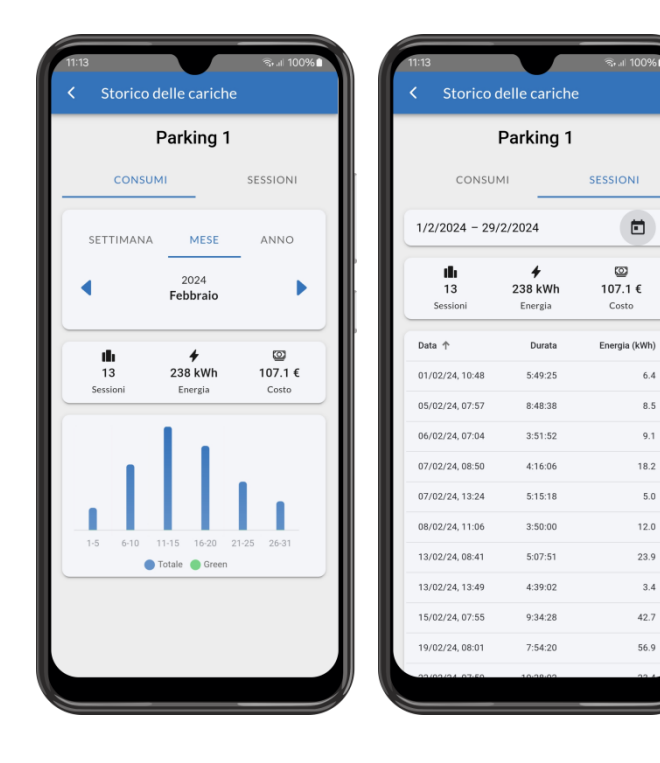

 $9.1$ 

#### 2. Mobile App

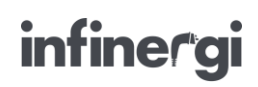

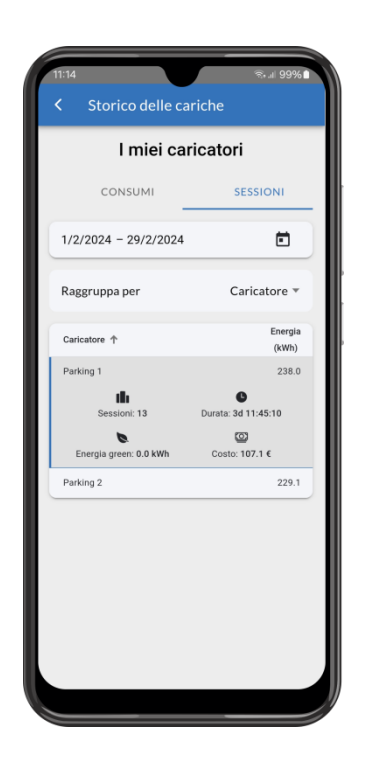

Instead, by opening the side menu on the home page, clicking on "Charge history" you can access the overall consumption of all the Infinergi in your account.

Here charging sessions can be grouped by device or by authorization mode.

This last functionality is useful for distributing the charges, and therefore the cost of the energy withdrawn, between the various RFID cards.

#### <span id="page-13-0"></span>**2.8. App settings**

From the side menu on the home page you can access the general settings of the app.

These parameters are saved in your account, so they are applied to the app even when the user logs in from another smartphone.

- Notifications
- Energy cost per kWh
- Language (Italian or English)
- Appearance (light, dark or system default theme)

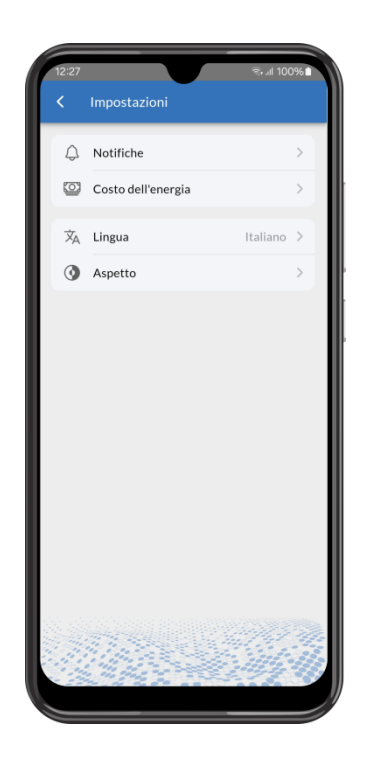

### <span id="page-14-0"></span>**3. Functionalities**

Some features require configuring some parameters. These can be modified from the display (where present) or via the App within the *Settings* page of the individual device.

#### <span id="page-14-1"></span>**3.1. Charging**

From the "Charging" section of the settings you can change the parameters relating to the charging phase of a vehicle.

In particular, you can:

- Select the charging mode among those available.
- Enable the DLM functionality by selecting a grid meter.
- Enable the use of a MID certified meter to account for the energy supplied to the vehicle.
- Set a manual charging limit.

These features are described in the following paragraphs.

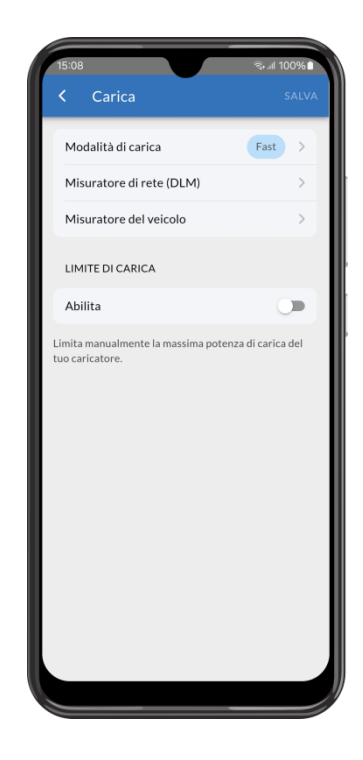

#### <span id="page-14-2"></span>**3.1.1. Charging mode**

The active charging mode is selectable among the following options of the configuration parameter "Charging mode":

- **Fast**
- **Green**
- **Programmed**
- <span id="page-14-3"></span>**OCPP**

#### **3.1.1.1. Fast**

Infinergi always charges at the maximum available rate, equal to the system limit settled during the first configuration or a lower limit if configured as a user setting.

If the DLM functionality is active, the available current is continuously adjusted according to changes in user power consumption (section [3.1.2\)](#page-16-0).

#### **3.1.1.2. Green**

<span id="page-14-4"></span>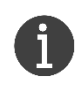

Requires installation of a grid meter and the DLM function enable (section [3.1.2\)](#page-16-0).

Infinergi charges by optimizing the energy production of a renewable source plant.

Below are the configuration parameters to adjust the behavior of this mode:

**Operating mode**:

- o **Solar**: only renewable energy is used, making charging completely eco-sustainable. In this way a surplus equal to or greater than 1.4kW is required to charge a vehicle.
- o **Hybrid**: charging is carried out with a mix of green energy and energy taken from the electricity grid, where the minimum percentage of green energy required can be configured. For example, by setting this level to 75%, a surplus equal to or greater than 1.05kW is required to start charging, while up to 0.35kW would be imported from the grid.
- **Minimum exported power**: represents the minimum power to be always exported and not to be considered in the calculation of the available surplus.

#### **3.1.1.3. Programmed**

<span id="page-15-0"></span>Infinergi can operate in different modes according to a weekly scheduling set by the user.

There are six weekly programs, and a default mode that is applied when none of the other programs are active.

For each program, the following parameters can be configured:

- Days of the week when it is active:
- Start time:
- End time:
- Charging mode, to be chosen between **Fast** and *Green* (selectable only if DLM functionality is active);
- Limit on charging power.

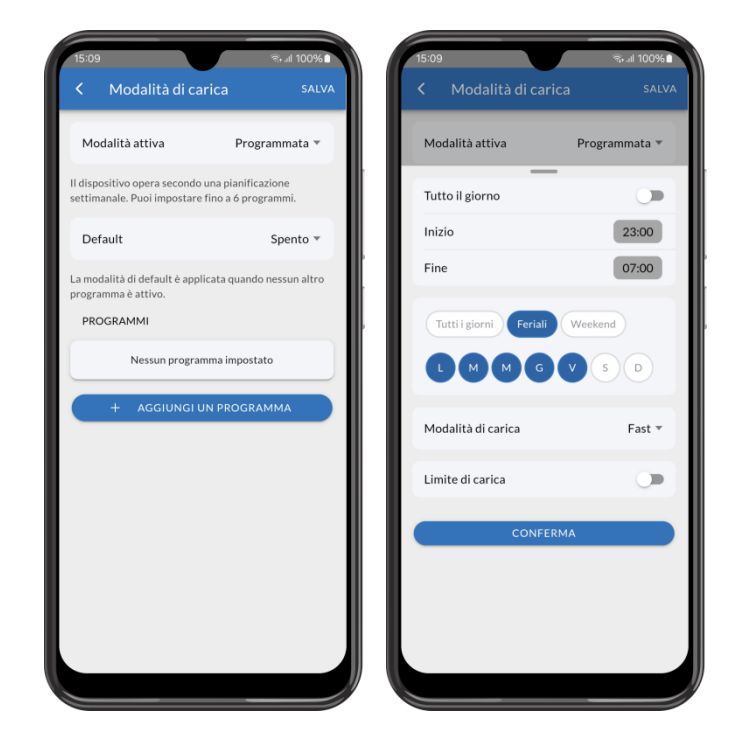

#### **3.1.1.4. OCPP**

<span id="page-15-1"></span>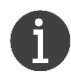

Requires an Internet connection (section [3.3\)](#page-19-0) via WiFi, GPRS or Ethernet.

The charging profile is managed by a central system (*Central Station)* via the OCPP 1.6J protocol.

To establish the OCPP connection between the device and the central system, the user must configure the following configuration parameters:

- **URL**: connection endpoint of the central system.
- **Charge Point ID**: ID of the charge point. Optional parameter, the default value is equal to the serial number.
- **Authorization mode**: the authorization mode is selectable among the following options.
	- o **Disabled**: charging could be started without authorization;
	- o **Static ID tag**: authorization is performed using a fixed ID tag;
	- o **RFID**: authorization is performed using the RFID reader and a valid card.
- **Static ID tag**: an ID tag to be used in StartTransaction message, when authorization mode is not dynamic (RFID), or in Authorize message to use a fixed value. Optional parameter, the default value is equal to the last 19 characters of the serial number.

#### 3. Functionalities

#### <span id="page-16-0"></span>**3.1.2. Dynamic Load Management (DLM)**

This function adjusts the available charging current based on the system's energy consumption, allowing it to avoid the disconnection of the energy meter when the overall absorption exceeds the contractual power.

To use DLM, a dedicated external meter must be installed, which can be a CT or a supported MID meter.

Once enabled in the "Grid meter (DLM)" section, the following parameters must be configured:

- **Model**: the type of meter used to measure power.
- **Grid limit**: : the maximum value of power drawn from the grid during a charging session (normally it is set as the contractual power value).

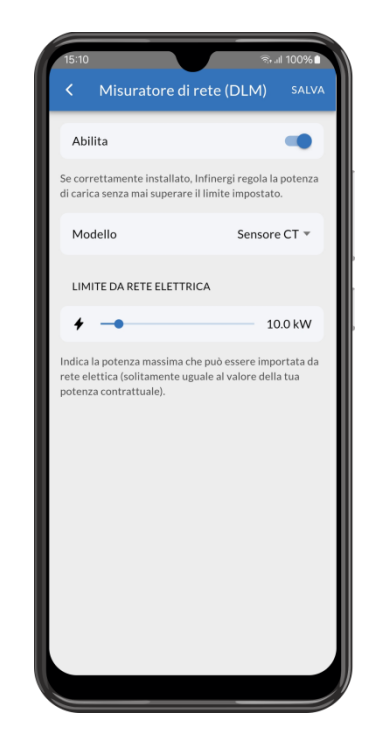

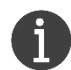

The DLM device is the same which monitors the imported / exported energy from a renewable source plant when **Green** mode is selected.

#### ⚠ **ATTENTION**

The standard requires a minimum charging current of 6A (equal to approximately 1.4kW on single-phase and 4kW on three-phase systems). Therefore, the charging process may not start as long as the available power, net of other consumption on the system and the surplus of green energy available, does not reach this threshold

#### <span id="page-16-1"></span>**3.1.3. Charging energy measurement**

Infinergi device integrates a meter capable of measuring the instantaneous power absorbed by the vehicle and the energy supplied during charging. Since it's not a certified measuring instrument, the information provided should only be used for indicative purposes.

Some Infinergi models are equipped with an RS485 interface to communicate with a MID-approved electricity meter, to be used, for example, in scenarios where service pricing is required (eg. **OCPP**).

The type of meter used to measure the energy imported/exported from the grid is selected within the "Vehicle meter" section.

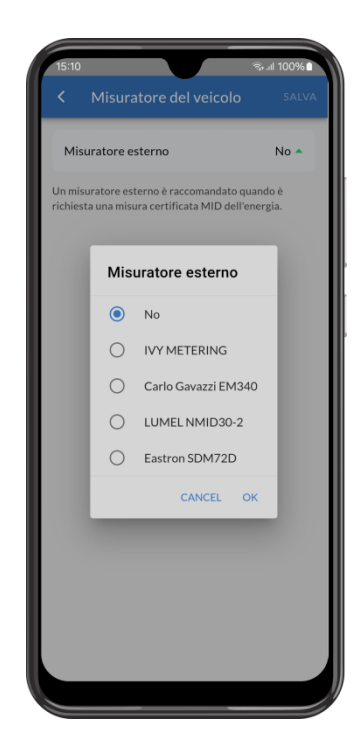

#### <span id="page-17-0"></span>**3.1.4. Charge limit**

If the selected charging mode is managed directly from the device (**Fast**, **Green**, **Programmed**), the user can set a limit to the charging rate concerning the value entered during installation.

<span id="page-17-1"></span>This is changed via the configuration parameter **Charge limit** within the "Charging" section.

#### **3.2. Charge authorization**

If you want to limit the use of Infinergi, you can configure an authorization to enable charging.

The following types of authorization can be enabled within the "Authorization" section:

- Authorization via App
- Authorization with RFID card

If both modes are active at the same time, charging starts as soon as authorization is confirmed via the App or a valid RFID card is placed near the reader.

However, if the authorization is denied via the App, it is always possible to authorize the charging with a valid RFID card as long as the vehicle remains connected to Infinergi

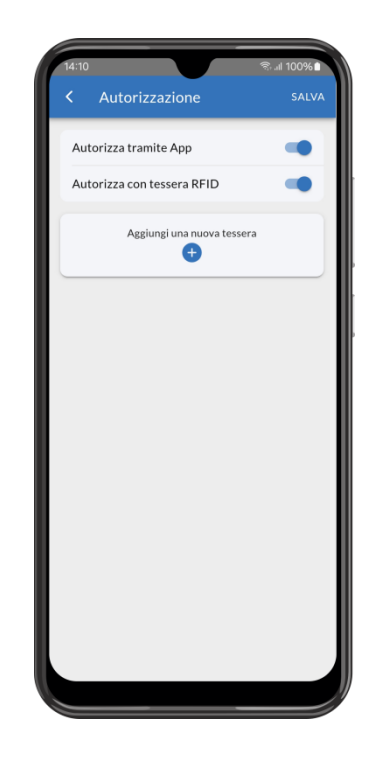

#### <span id="page-17-2"></span>**3.2.1. Authorization via App**

When a vehicle is connected, the "Waiting for authorization" status appears on the device detail page, with the possibility to confirm or deny charging using the relevant buttons (Authorize and Reject respectively).

If Infinergi is connected to the Internet, the user can enable the receipt of a push notification to be notified of a new authorization request.

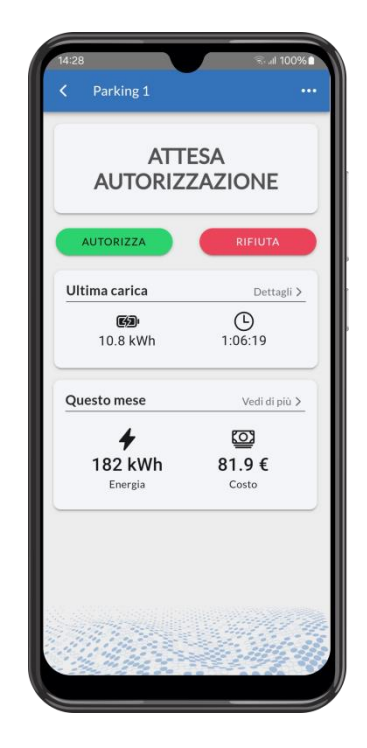

#### <span id="page-18-0"></span>**3.2.2. Authorization with RFID card**

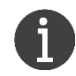

This mode can only be selected on models equipped with an RFID reader.

The reading of the card, both during the add procedure and authorization process, is carried out by bringing it closer to the relevant reader, positioned in correspondence with the relevant logo as indicated in the figure, at a distance of less than 5 cm.

At any time it is possible to remove one of the existing tiles or block it until reactivated.

Adding a new card can be done via the App or, where available, via the display.

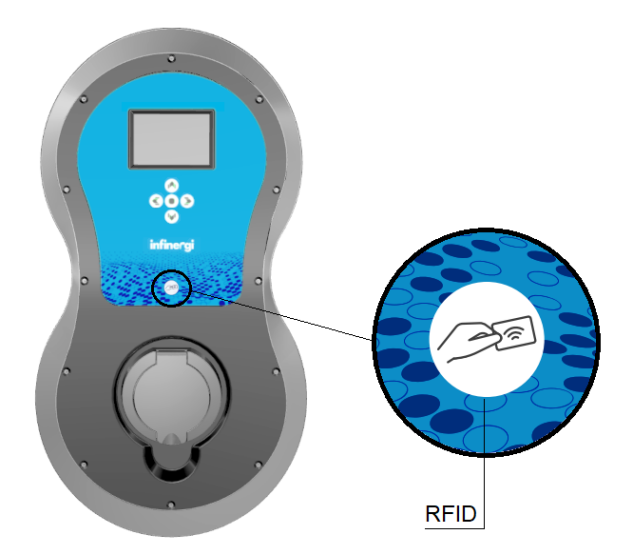

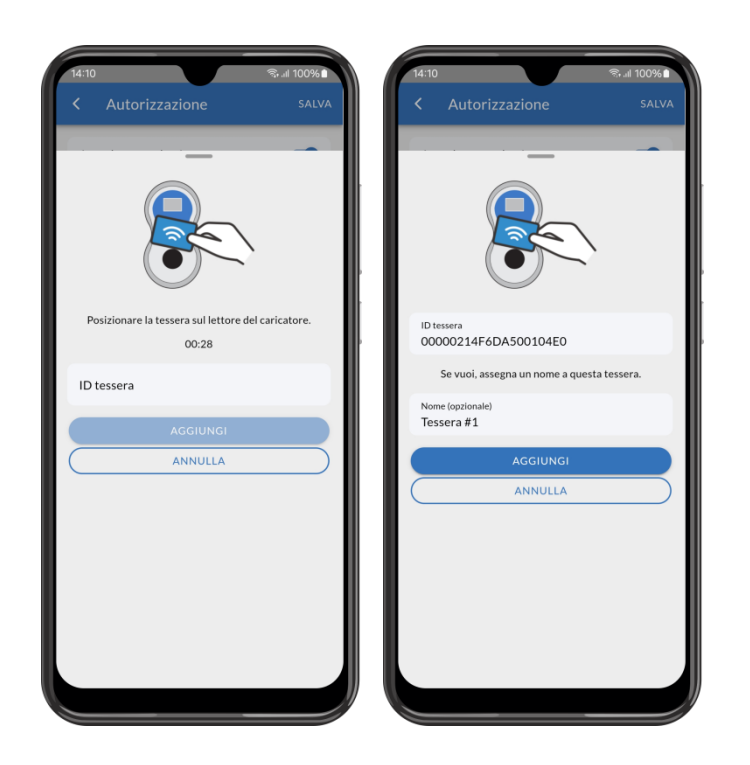

To add a new card via the App, once the "Authorize via RFID card" item has been enabled in the "Authorization" section, click on "Add a new card".

Swipe the card to be added on the Infinergi reader within 30 seconds or, if you know it, enter its ID manually.

The correct reading of the card is confirmed by an acoustic signal and the card ID is shown on the screen.

Optionally, you can add a name to the card to make it more recognizable during use.

#### 3. Functionalities

Once the procedure is confirmed, the new card appears in the list of authorized cards with ID and name assigned.

From here you can remove one of the existing tiles by clicking on the trash can icon at the end of the line, or add a new one by clicking on the '+' icon in the header.

# infinergi

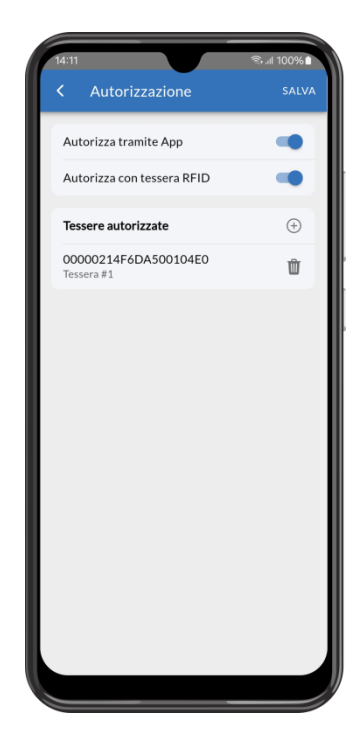

#### <span id="page-19-0"></span>**3.3. Internet connection**

Infinergi can be connected to the Internet via WiFi connectivity, which is available on all versions, or an auxiliary connection using an additional module that can be purchased separately.

#### <span id="page-19-1"></span>**3.3.1. WiFi**

The network is configured within the "WiFi" section.

If infinergi is installed in an area reached by a WiFi network, it can be configured to connect to this network.

This can be selected from the scan results of available networks, or configured manually by entering the connection parameters (SSID and password).

Optionally, the IP address settings (DHCP or static) are configurable.

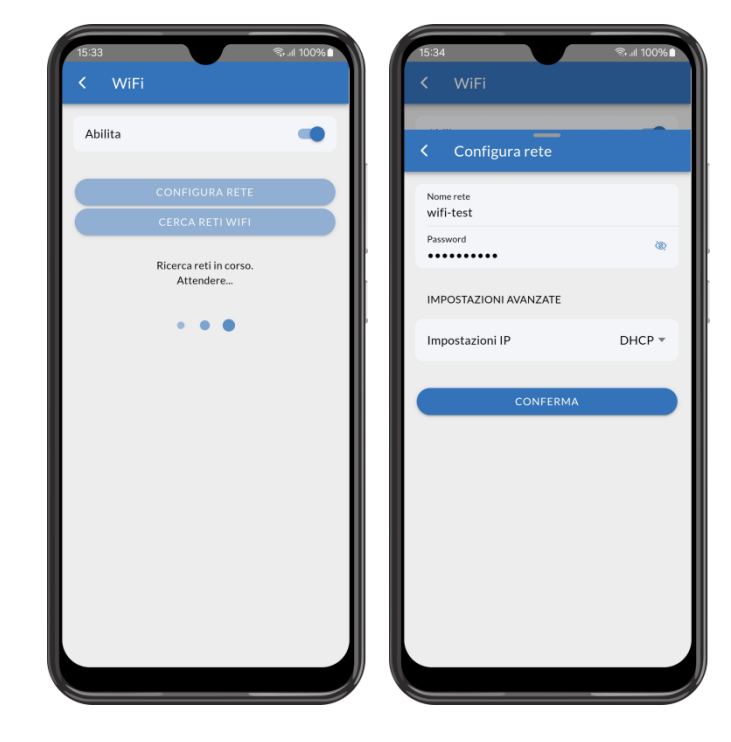

#### <span id="page-20-0"></span>**3.3.2. Mobile network**

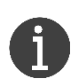

To use this connection Infinergi must be equipped with a GPRS module.

- You also need a nano-SIM with:
	- active data plan (estimated monthly traffic less than 200MB)
	- PIN code removed

The mobile network can be configured inside "Mobile network" section of device settings. Once enabled, the following parameter must be configured:

 **APN**: access point name to connect the device to the Internet. Contact the operator of the inserted SIM to get this information.

#### <span id="page-20-1"></span>**3.3.3. Ethernet**

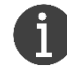

To use this connection Infinergi must be equipped with an Ethernet module

The network can be configured inside "Ethernet" section of device settings. Once enabled, the following parameter must be configured:

- **Link mode**: selectable from the following values:
	- $\circ$  Auto
	- o 100 Full
	- $\circ$  100 Half
	- o 10 Full
	- o 10 Half

<span id="page-20-2"></span>Optionally, the IP address settings (DHCP or static) are configurable.

#### **3.4. System preferences**

Within the "Preferences" section you can change the name assigned to your device..

You can also enable/disable the buttons sound and, where available, some display settings.

In this regard, and for greater security especially in the case of installations in nonprivate environments, it is advisable to set a 4-digit access code that must be entered to access the display *Menu* screen.

As regards access to the Admin section of the display, this is always protected and requires the entry of a valid code (default **4444**).

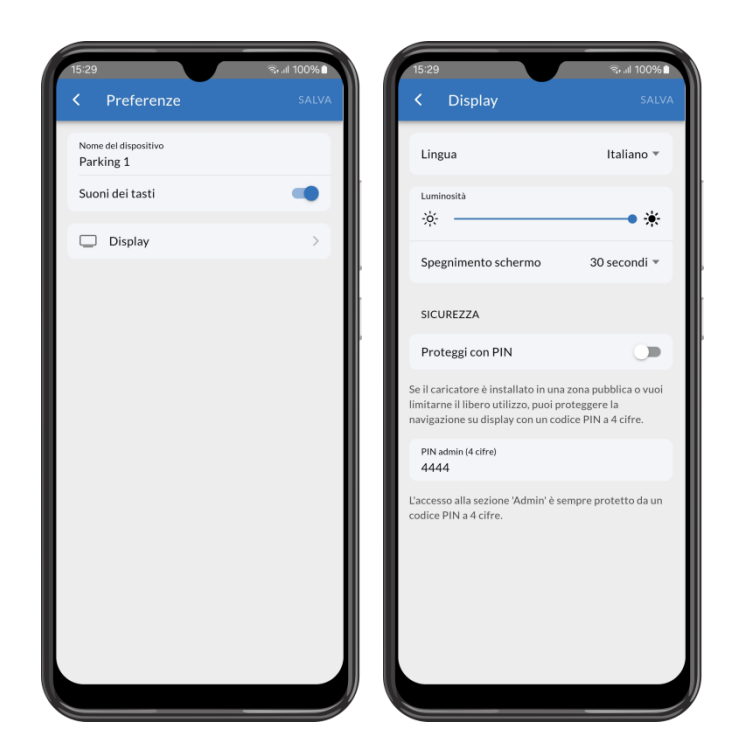

#### <span id="page-21-0"></span>**3.5. Firmware update**

Infinergi is configured to automatically download any firmware updates if connected to the Internet.

Within the "Firmware update" section it is possible to disable the automatic update.

In any case, it is always possible to check for updates by clicking on "Check for updates". If available, the update can be started manually by the user.

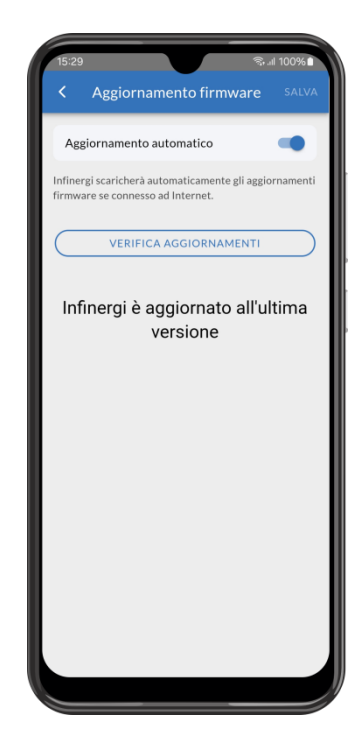

### <span id="page-22-0"></span>**4. Technical support**

#### <span id="page-22-1"></span>**4.1. Errors and recovery**

The infinergi charging station can detect some failures and inform the user.

An error will always stop or suspend the charging process.

Errors are divided into three categories: installation, vehicle, and infinergi device errors.

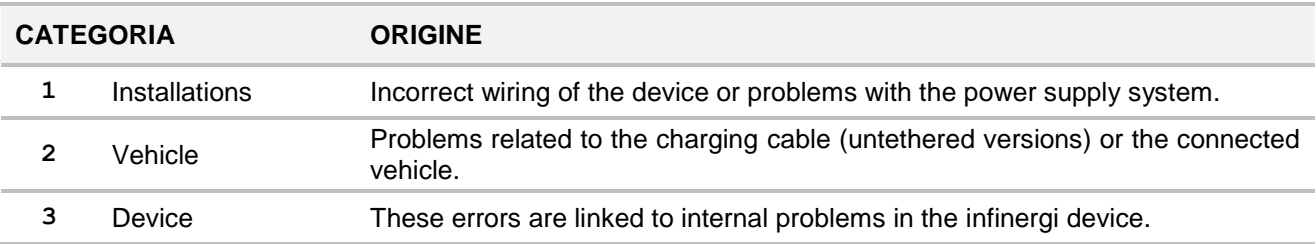

If an error occurs, the front panel central LED flashes (as described in section [1.5\)](#page-6-4) as many times as the number of its category. The flashing sequence is repeated cyclically, at intervals of one second, until the error is resolved manually or automatically.

For a limited time, LED signaling is accompanied by acoustic signaling.

Each error has its code to facilitate recognition, which can be displayed via the user interface or the display (if equipped).

#### ⚠ **ATTENTION**

Some recovery actions can only be performed by qualified technical personnel. If the problem report persists even after the indicated corrective action, please contact technical support.

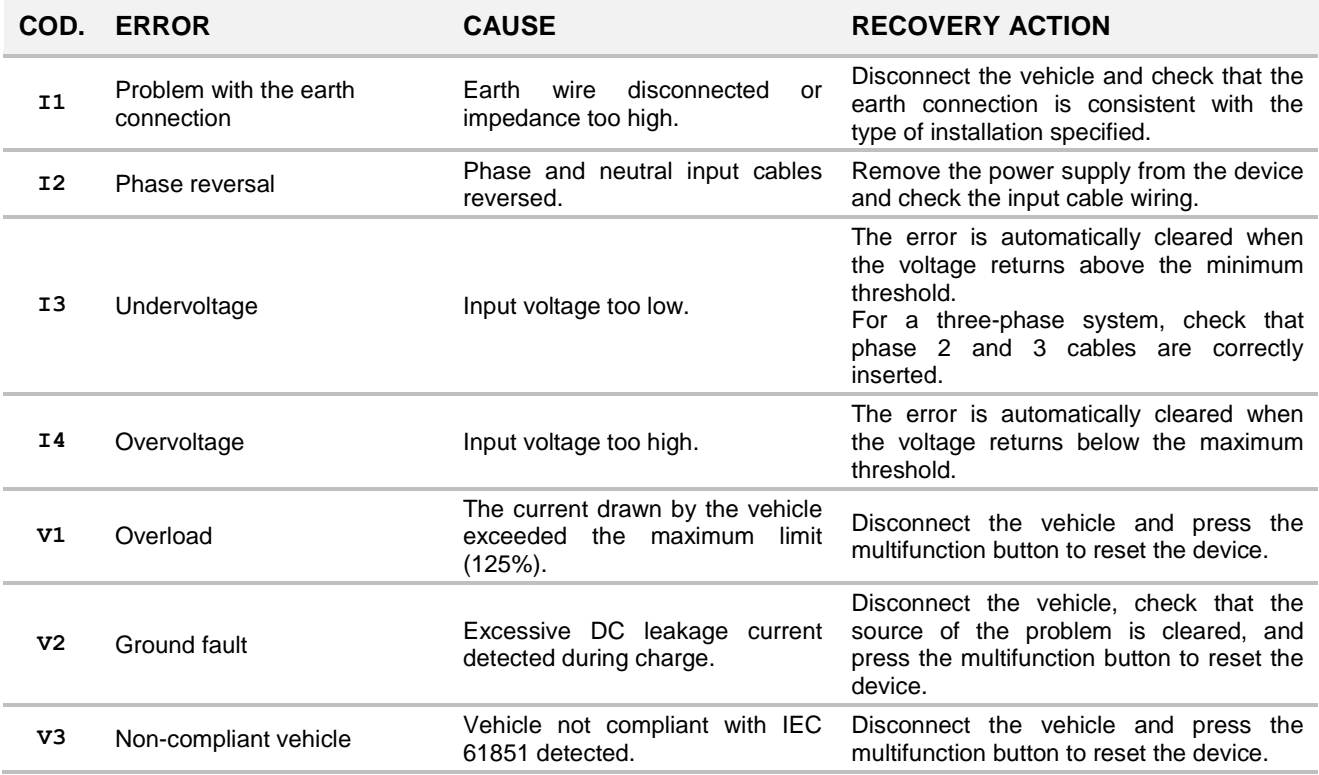

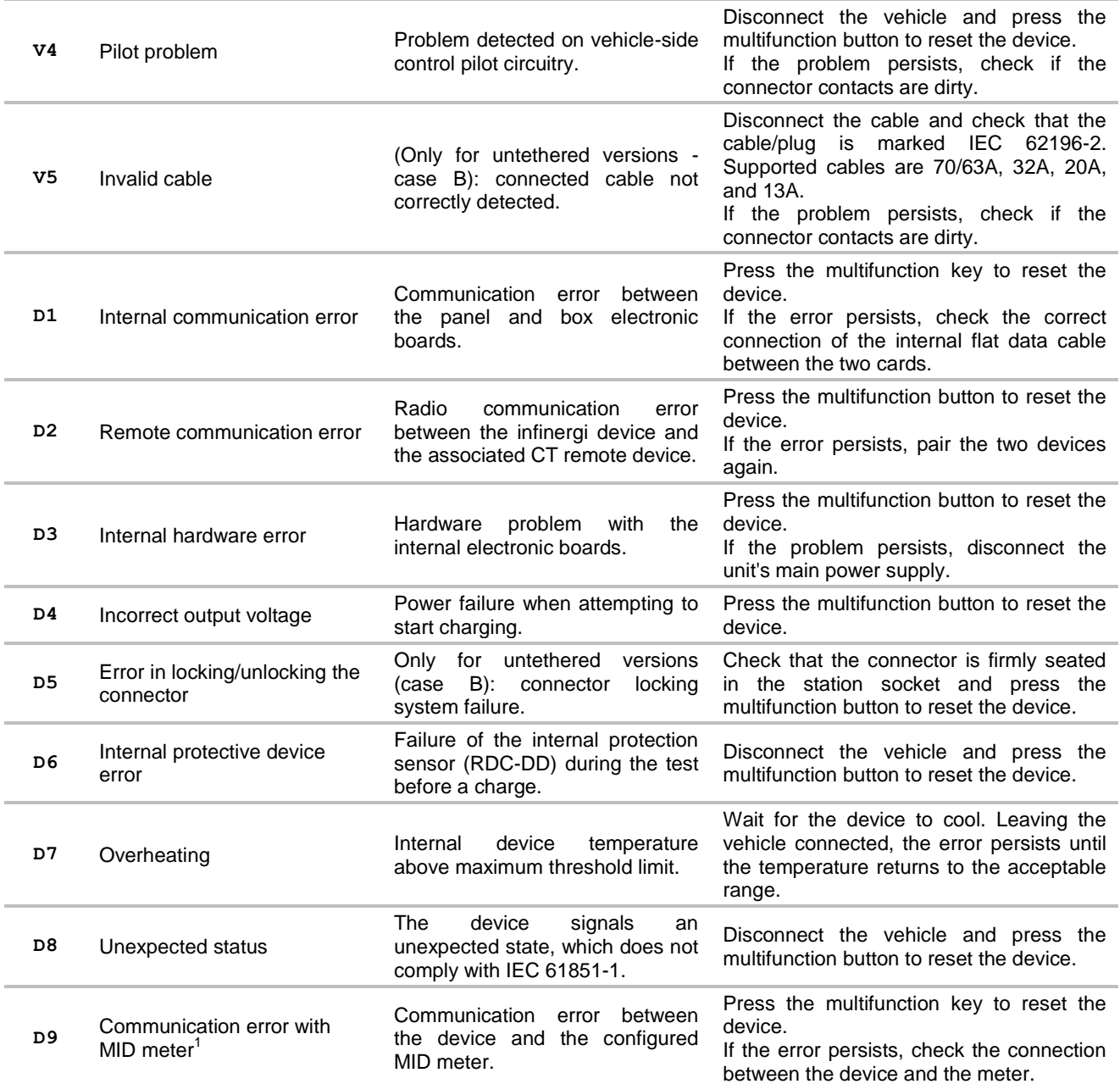

#### <span id="page-23-0"></span>**4.2. Troubleshooting**

This section lists the most common problems you may encounter. If you cannot find the solution to a problem, please refer to the local distributor of the product.

| <b>PROBLEM</b>                             | <b>POSSIBLE REASON</b>             | <b>POSSIBLE SOLUTION</b>                                    |
|--------------------------------------------|------------------------------------|-------------------------------------------------------------|
| Display (option) or<br>LEDs don't light up | • Device is not powered            | • Check for correct supply voltage (230V AC<br>$± 10\%$     |
|                                            | • Device is in standby mode        | • Tap the unit or press a button to wake it up              |
|                                            | • Flat data cable is not connected | • (Only for installers) Check flat data cable<br>connection |

<sup>-</sup><sup>1</sup> Some IVY METERING Modbus meters need about a minute before communicating correctly. Ignore the D9 errors reported by the infinergi device and perform corrective actions only if the problem persists even after a few minutes.

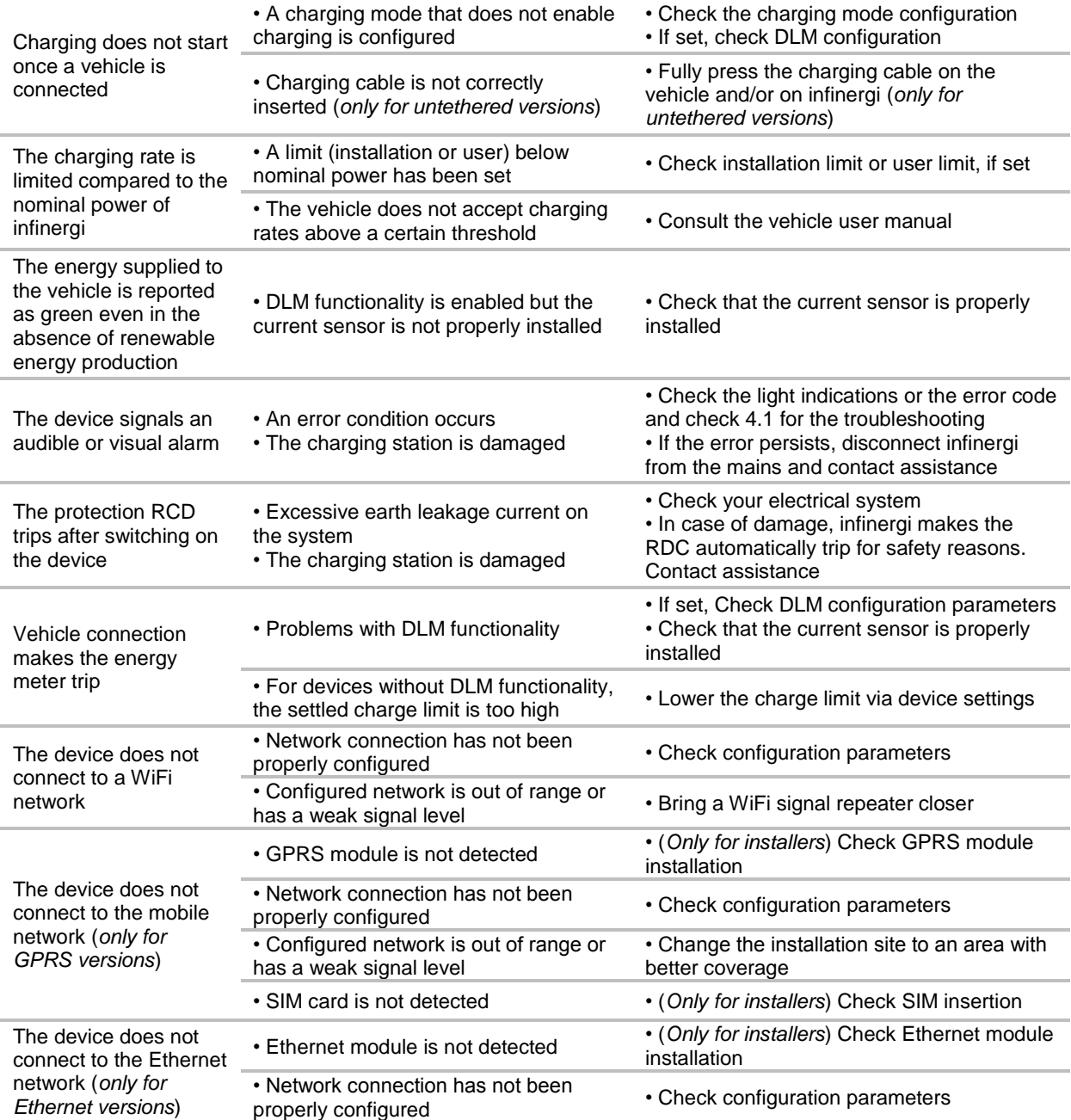